# Editeur de fichier html du visualiseur de séances Diapason

L'éditeur de fichier html du visualiseur de séances Diapason est composé de deux fenêtres, l'une dédiée à l'organisation globale de la séance, et l'autre à l'édition d'un bloc d'étape.

# Installation de l'application

L'éditeur est une application qui se présente sous forme d'une archive Java exécutable (fichier DiapasonViewerEditor\_Fr.jar) contenant toutes les bibliothèques dont elle a besoin.

Sous Windows et Mac, si elle ne se lance pas lorsque vous double-cliquez sur elle, c'est que Java n'est pas installé sur votre machine. Vous trouverez les explications pour l'installer à l'adresse suivante : http://java.com/fr/download/index.jsp

Sous Linux, entrez « java -jar DiapasonViewerEditor\_Fr.jar » en ligne de commande, ou créez un shell de lancement adapté à votre environnement.

# Arborescence des fichiers

Pour que cet éditeur puisse générer correctement les liens vers les fichiers image, son, etc., vous devez respecter l'arborescence des fichiers définie pour le déploiement des modules Diapason.

L'éditeur de fichiers html doit se situer dans un répertoire contenant le dossier « distrib » de la figure 1, et le fichier à modifier dans le dossier « existing ». Le fichier

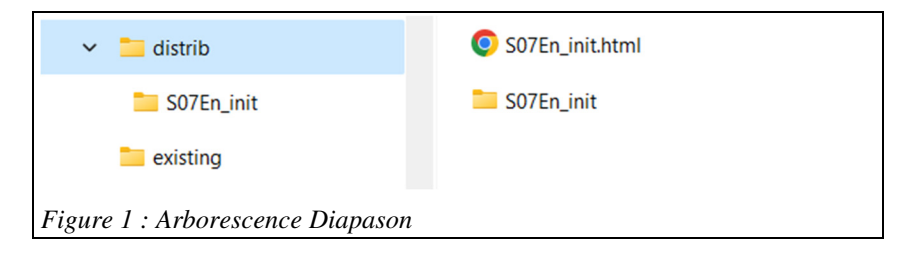

édité sera ensuite sauvegardé dans le dossier « distrib ». Ainsi, vous éviterez de risquer d'effacer votre original en cas d'erreur.

Vous pouvez bien sur adopter une arborescence différente, mais vous devrez alors recompiler l'application pour que les liens fonctionnent correctement.

# Utilisation de l'éditeur de séance

Lorsque vous lancez l'éditeur, deux écrans s'affichent. Nous étudierons celui de l'éditeur de bloc d'étape ultérieurement.

Le menu File de l'éditeur de séance vous permet d'ouvrir un fichier, de sauvegarder celui avec lequel vous travaillez, et de quitter l'application. Si vous ouvrez le fichier S07En\_init.html correspondant à l'exemple présenté dans la documentation des modules Diapason, vous obtenez la partie gauche de la figure 2.

La liste des étapes est affichée sur la gauche de l'écran, et six boutons permettent de faire les modifications suivantes sur les étapes : déplacement vers le haut ou vers le bas, insertion, suppression, renommage et duplication.

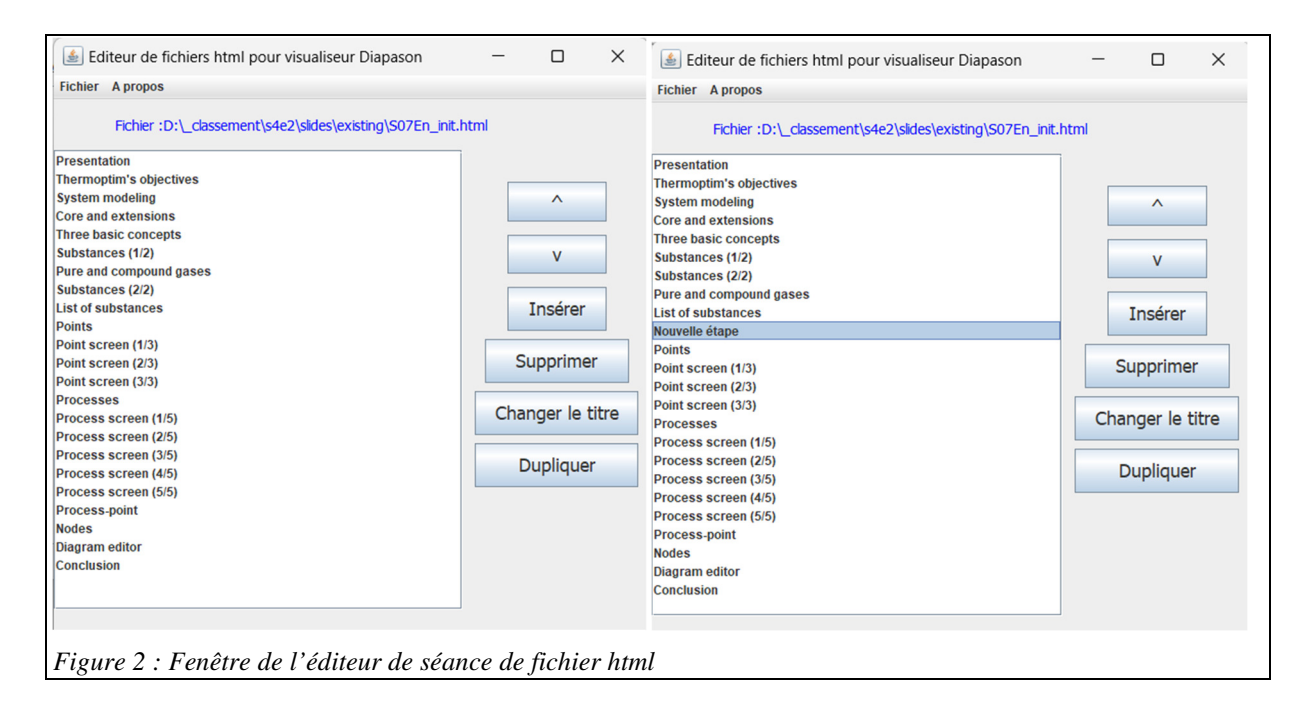

Par défaut, les fichiers proposés à l'ouverture sont ceux du dossier "existing", dans lequel nous vous recommandons de placer le fichier à modifier comme nous l'avons déjà dit.

L'utilisation de l'éditeur est très intuitive : vous sélectionnez l'étape qui vous intéresse, et vous pouvez la déplacer, la renommer, la supprimer ou la dupliquer.

Si vous la dupliquez, vous devez entrer le nom de la nouvelle étape, et le contenu précédent est conservé.

Si vous insérez une nouvelle étape, une page html simple est ajoutée avant celle sélectionnée, avec comme titre celui que vous donnez. Si aucune étape n'est sélectionnée, elle est insérée en dernière place.

Une fois que vous avez terminé vos modifications, l'application vous propose de les sauvegarder sous le même nom mais dans le dossier "distrib", afin de ne pas risquer d'écraser le fichier original et de faire en sorte que vous puissiez le tester facilement avant son déploiement.

La figure 2 montre deux vues de l'éditeur de séance. Celle de gauche correspond au fichier html de notre exemple avant modification, alors que dans celle de droite on a remonté d'un cran l'étape « Substances (2/2) » et introduit une nouvelle étape avant l'étape « Points ».

Notez que cet écran ne remplit pas les blocs d'étape à votre place. Il se contente d'assurer que le code du fichier html respecte bien l'ordre de présentation des étapes. Le deuxième écran de l'application vous permet de le faire comme nous le verrons plus loin.

Toutefois il faut auparavant revenir sur la configuration des fichiers html du visualiseur car elle soustend l'ensemble des explications qui suivront.

## Configuration du fichier de visualisation

La figure 3 montre la structure globale du fichier html :

dans la balise <head> apparaît la balise <style> qui contient le code CSS du fichier

vient ensuite la division slideList qui définit la liste située à gauche de l'écran

puis la division slidesContainer qui comporte l'ensemble des blocs d'étape, qui fournissent en particulier les liens vers les fichiers jpg ou png et mp3 et précisent les titres des différentes dispositives

enfin, la balise <script> contient le code JavaScript qui gère le défilement des différentes diapositives

```
khead
     <meta charset="UTF-8">
     <title>Session S07En init First steps with Thermoptim</title>
B<mark><style></mark><br>Body>
     <div id="slideList">
          \langle h2>Slide list</h2>
          <ul id="slideLinks">
     \langle/div>
     <div id="slidesContainer">
     <script>
Figure 3 : Structure du fichier html de visualisation
```
Nous allons maintenant expliquer comment chacun de ces blocs est construit, sachant que seuls les deuxième et troisième ont besoin d'être modifiés pour obtenir une nouvelle séance Diapason.

#### *Balise <style>*

C'est elle qui contient le code CSS du fichier. Les CSS (Cascading Style Sheets en anglais), ou « feuilles de style en cascade ») contiennent le code utilisé pour mettre en forme une page web. Si vous souhaitez le modifier, il est préférable de commencer par vous initier à ce langage.

#### *Division slideList*

C'est elle qui définit la liste située à gauche. Sa syntaxe est très simple, comme le montre la figure 4.

```
<div id="slideList">
       <h2>Slide list</h2>
       <ul id="slideLinks">
            <!-- Ajoutez des liens textuels vers les diapositives ici en HTML -->
            <li onclick="showSlide(-1)">Introduction</li>
           <li onclick="showSlide(0)">Thermoptim's objectives</li>
            <li onclick="showSlide(1)">System modeling</li>
            \langleli onclick="showSlide(2)">Core and extensions</li>
            <li onclick="showSlide(3)">Three basic concepts</li>
            <li onclick="showSlide(4)">Substances (1/2)</li>
            <li onclick="showSlide(5)">Pure and compound gases</li>
            <li onclick="showSlide(6)">Substances (2/2)</li>
Figure 4 : Division slideList
```
A chaque diapositive correspond une ligne, qui se lit de la manière suivante : lors d'un clic (onclick) exécuter la fonction showSlide, avec comme argument un indice représentatif de la diapositive à afficher. Le titre apparaissant dans la liste est ensuite indiqué.

Pour construire le bloc, il faut renseigner ce titre et bien faire attention à la valeur de l'indice.

### *Division slidesContainer*

C'est elle qui fournit les liens vers les fichiers jpg ou png et mp3 et précise les titres des différentes diapositives, comme le montre la figure 5.

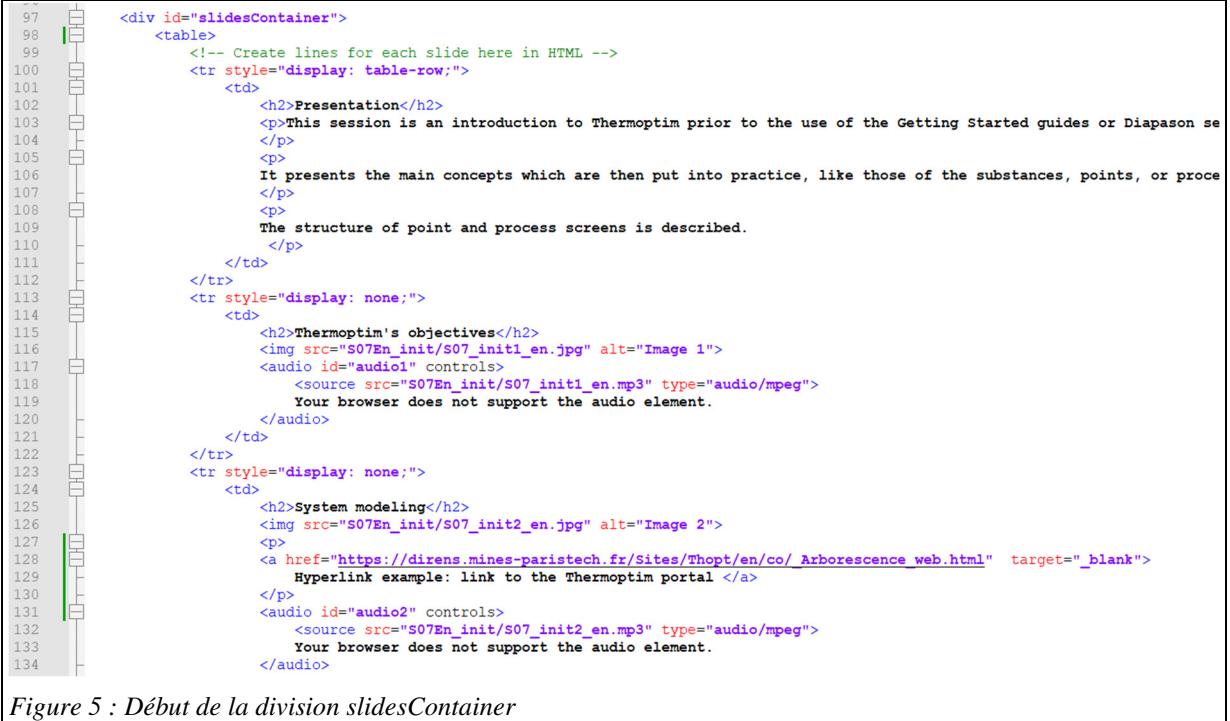

#### Bloc d'étape

On peut considérer qu'il existe deux sortes de blocs d'étape, ceux qui servent à commenter la séance, et ceux correspondant aux différentes diapositives. Bien évidemment, il est possible de rajouter des commentaires à l'un de la seconde sorte.

Comme le montre la figure 5, la première page d'introduction n'a ici ni image ni bande-son. Elle comporte juste le code html, très simple, correspondant à la présentation de la séance.

Intéressons-nous maintenant au bloc d'étape suivant, représentatif d'une diapositive. Son titre est « Thermoptim's objectives », contenu dans la balise <tr> entre les lignes 113 (<tr style="display: none;">), et 122 (</tr>).

Il contient :

ligne 115 le titre dans la balise <h2> (pour « header » de taille 2)

ligne 116 la balise <img> qui fournit le lien vers l'image à afficher

lignes 117 à 120 la balise <audio> qui contient ligne 117 l'identificateur de l'étape à afficher, ici « audio1 », formé en concaténant au mot audio l'indice de l'étape, ici 1, et ligne 118 le lien vers le fichier son. La ligne suivante 119 est là pour prévenir l'utilisateur si son navigateur est incapable de lire le fichier mp3.

Pour construire un bloc d'étape, il faut renseigner le titre et les liens vers les deux fichiers en respectant la syntaxe des différentes balises, et configurer correctement l'identificateur de l'étape.

La division slidesContainer est composée de l'ensemble de ces blocs d'étape, placés à la suite des uns des autres.

Trois points importants doivent être notés :

c'est leur place dans la division slidesContainer qui détermine l'ordre de passage des étapes lors de la visualisation de la séance Diapason

pour chacune d'elles l'indice de l'étape concaténé au mot audio doit être son numéro d'ordre

les seules étapes qui sont jouées sont celles qui apparaissent dans la liste de la division slideList. Si celle-ci est tronquée, les blocs d'étape absents de la liste peuvent rester dans le fichier html, mais ils ne sont pas visionnés

En conséquence, si on modifie l'ordre des blocs d'étape ou si on en ajoute ou en supprime, il faut aussi modifier l'indice de l'étape concaténé au mot audio de chaque étape, ainsi que la liste de la division slideList, ce qui peut être un peu laborieux s'il y a beaucoup d'étapes dans la séance.

C'est tout l'intérêt de l'éditeur de séances qui permet de facilement modifier l'ordre des étapes tout en respectant ces règles.

#### Insertion d'hyperliens

Il est possible d'insérer des hyperliens pour renvoyer sur des pdf, des pages Web ou autres.

Les lignes 127 à 130 de la figure 6 en fournissent un exemple. Dans l'étape suivant celle que nous venons de commenter, dont le titre est « System modeling », nous avons inséré un hyperlien pointant sur la page d'accueil de la version anglaise du portail Thermoptim-Unit. Nous l'avons placé dans une balise <p> pour que le lien soit situé en dessous de l'image et non à côté.

#### *Balise <script>*

C'est elle qui contient le code JavaScript qui gère le défilement des différentes diapositives. Si vous souhaitez le modifier, sachez qu'il est préférable de bien maîtriser ce langage et faites ensuite très attention, faute de quoi le visualiseur ne fonctionnera plus correctement.

# Editeur de bloc d'étape

Venons-en maintenant à l'éditeur de bloc d'étape. Lorsqu'on double-clique sur une des lignes de la liste des étapes de l'éditeur de séance, les informations relatives à cette étape apparaissent dans l'écran de l'éditeur de bloc d'étape (figure 6).

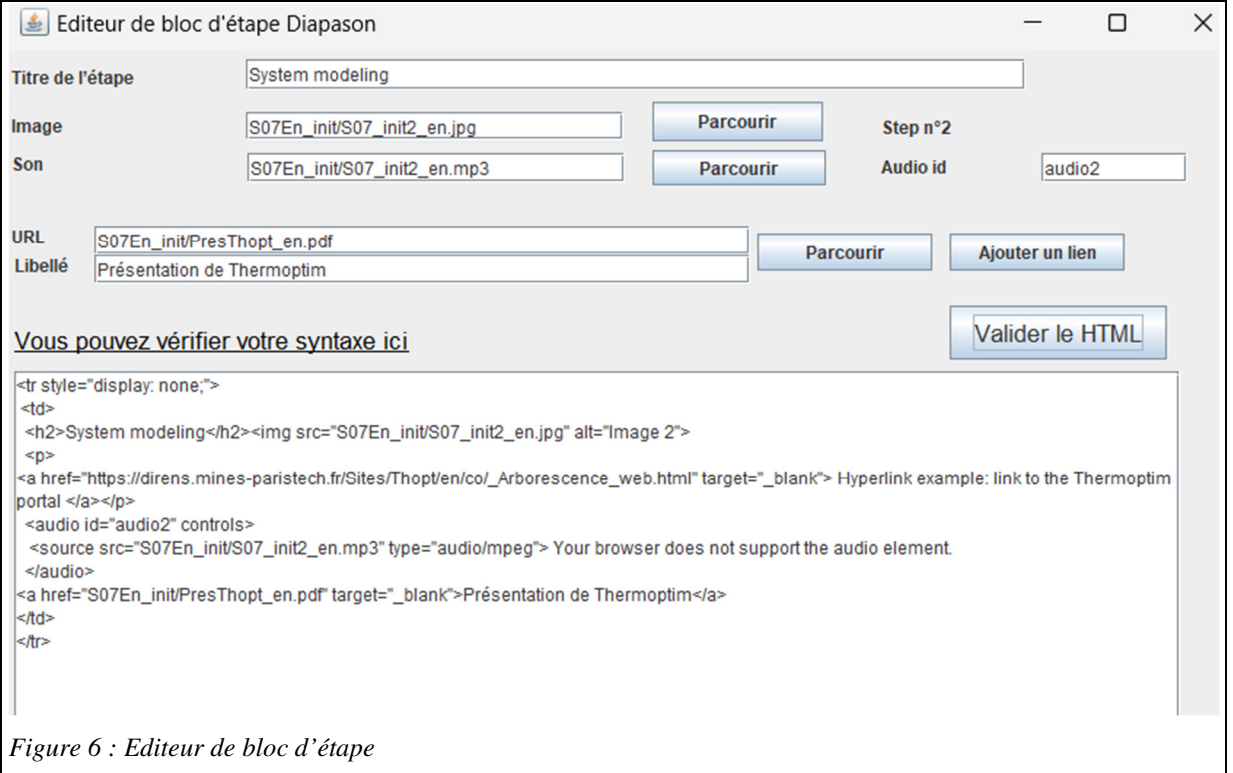

## Deux possibilités d'édition complémentaires

Cet écran vous donne la possibilité d'éditer un bloc d'étapes de deux manières complémentaires :

- en parcourant l'arborescence de dossiers, vous pouvez générer automatiquement les liens vers les fichiers image et son ainsi que vers les fichiers de travail vers lesquels des hyperliens apparaîtront dans la page html.
- Vous pouvez aussi modifier vous-même à la main le code html pour ajouter ce que vous désirez à la page.

## Fonctionnalités de l'éditeur

Le code html du bloc d'étape est affiché dans un champ texte situé en bas de l'écran.

Dans la partie haute apparaît le titre de l'étape et les liens vers les fichiers d'image et de son. Les deux boutons « Parcourir » permettent de modifier ces liens en parcourant les fichiers de l'arborescence de la séance Diapason. Si un nouveau fichier est sélectionné, il remplace l'existant et le code html est mis à jour.

A droite de l'écran, au niveau de ces boutons, sont indiqués le numéro de l'étape (ici n° 2) et son code audio.

Au milieu de l'écran se situent les champs permettant d'ajouter des hyperliens, ce qui peut être fait de deux manières :

- soit, en utilisant le bouton « Parcourir », vers des fichiers de l'arborescence Diapason (ici un fichier pdf de présentation de Thermoptim)
- soit vers des pages Internet. Dans ce dernier cas il faut faire un copier-coller de l'URL dans le champ « URL » et ajouter un titre dans le champ « Libellé ».

Dans les deux cas, une fois les caractéristiques du lien définies, un clic sur le bouton « Ajouter un lien » met à jour le code html en ajoutant l'hyperlien en bas de la page de l'étape.

Comme indiqué plus haut, vous avez aussi la possibilité d'éditer directement le code html du bloc d'étape en saisissant du texte dans le champ situé en bas de l'éditeur. Il faut toutefois impérativement que ce code soit inclus à l'intérieur de la balise <td>, faute de quoi le fichier html de la séance ne sera pas bien configuré.

### Validation du code html

Si vous avez modifié à la main le code html du bloc d'étape, il est préférable d'effectuer une vérification de sa syntaxe. Cela peut être fait en utilisant la page de Nu Html Checker (figure 7) vers laquelle pointe l'hyperlien situé en haut à gauche de la fenêtre d'édition.

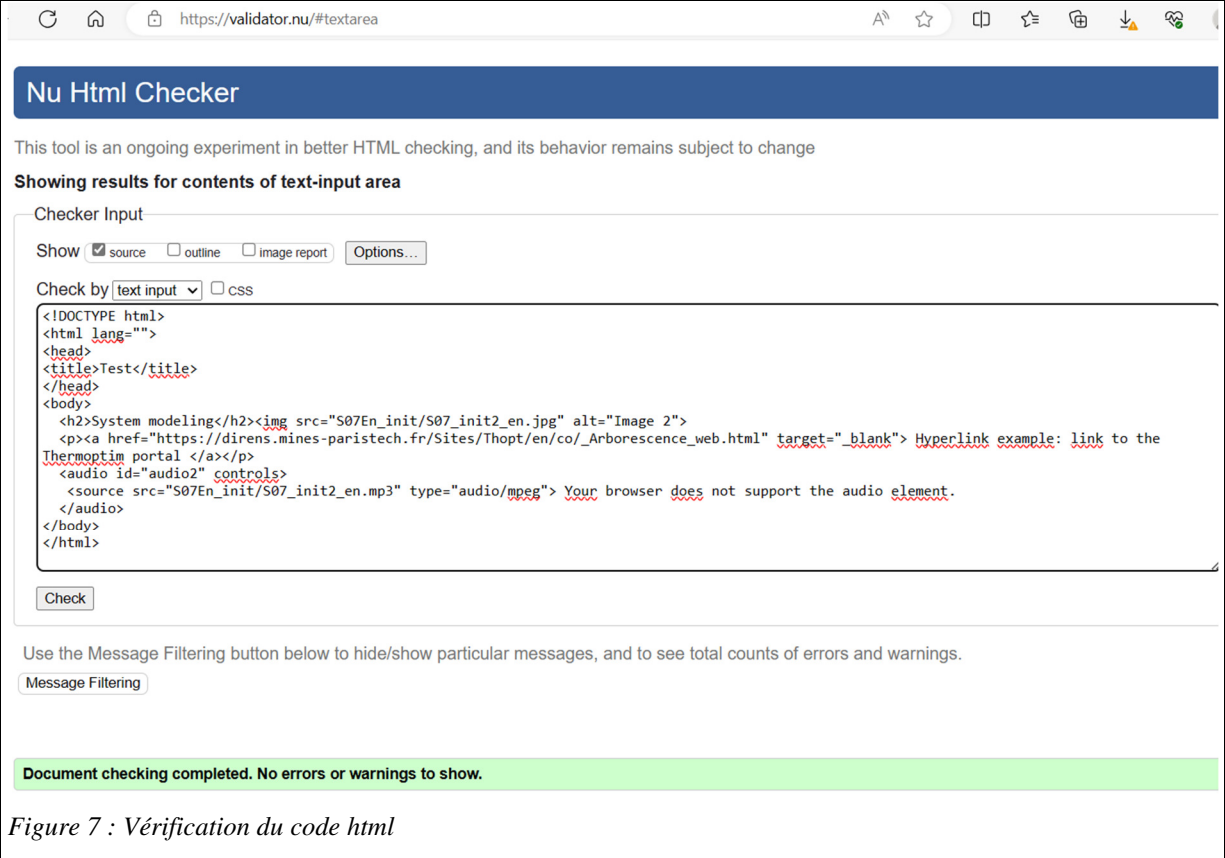

Attention : cette page Web teste des pages html complètes et non pas un simple bloc de code comme le vôtre. Si donc vous remplacez le contenu de la fenêtre de cette page Web par l'ensemble de votre code, des erreurs vous seront signalées.

Pour les éviter, ne copiez que la portion de code située à l'intérieur de la balise « td », c'est-à-dire entre <td> et </td>, puis placez-la, dans la fenêtre de la page Web, dans la balise « body » », c'est-àdire entre <body> et </body>, puis cliquez sur le bouton « Check » situé en dessous.

Une fois que vous êtes certains que votre code ne comporte pas d'erreurs, validez vos modifications en cliquant sur le bouton « Valider le HTML ». Cette opération met à jour le bloc d'étape dans la fenêtre de l'éditeur de séance. Vous pouvez alors continuer l'édition de votre fichier de séance ou sauvegarder ce fichier.

Pour éditer un autre bloc d'étape, double-cliquez sur son nom dans la liste des étapes.

Lorsque vous avez terminé, revenez dans la fenêtre de l'éditeur de séance et sauvegardez vos modifications.